## **Citrix Client Installation iPad/iPhone**

The Citrix client allows CHRIS users to access the CHRIS database from any location. The Citrix client is free and can be downloaded and installed using this guide. CHRIS data facilitators are responsible for completing the initial setup and installation of the Citrix client on each user's tablet or phone.

**Step 1.** Download the Citrix Workspace app by tapping on the App Store icon:

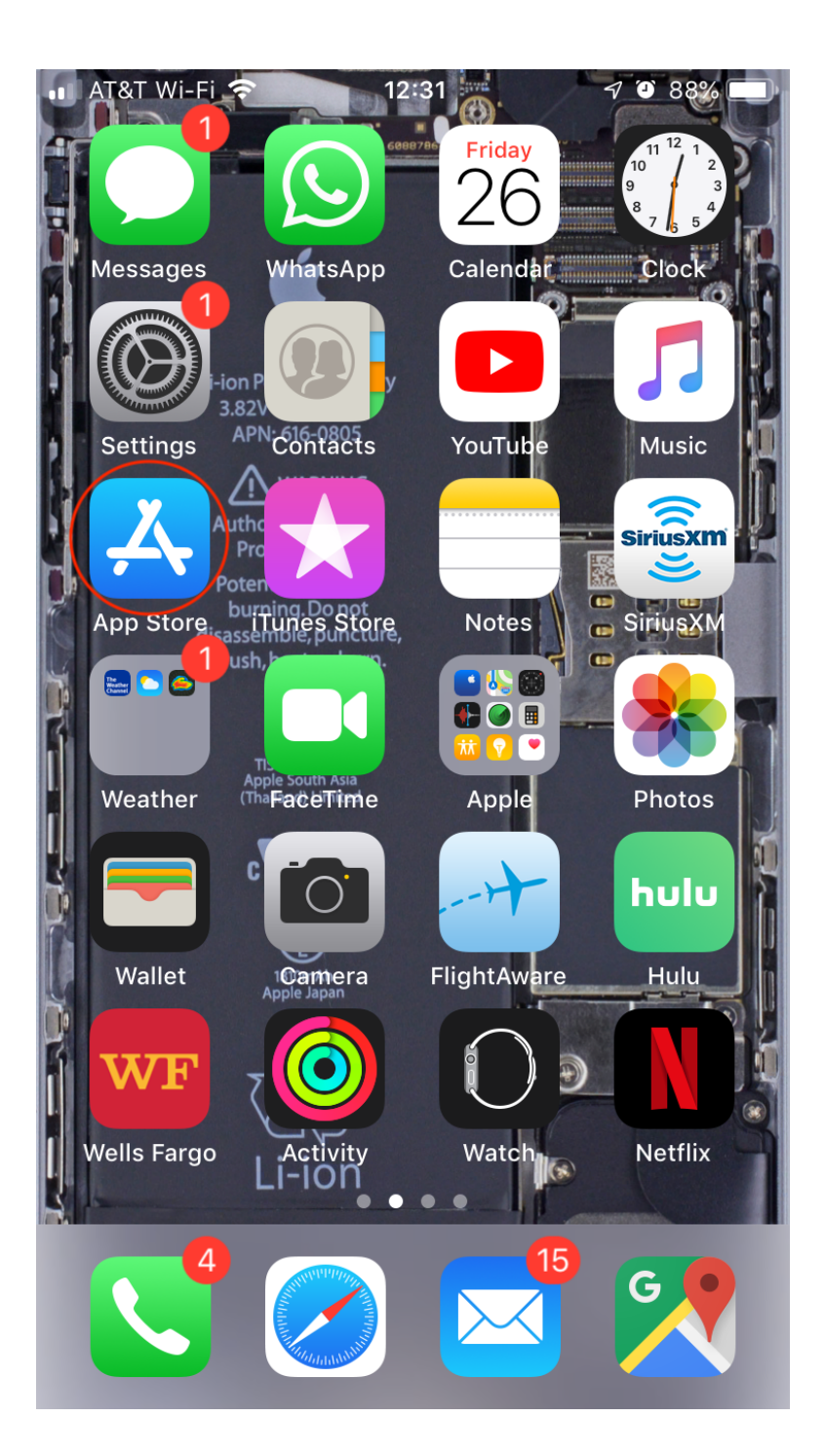

**Step 2.** Use the App Store search feature to find "Citrix Workspace". Tap "Get" or the iCloud icon to download Citrix Workspace onto your device. (Citrix Workspace is free; however, you will need an AppleID and password to complete the download.)

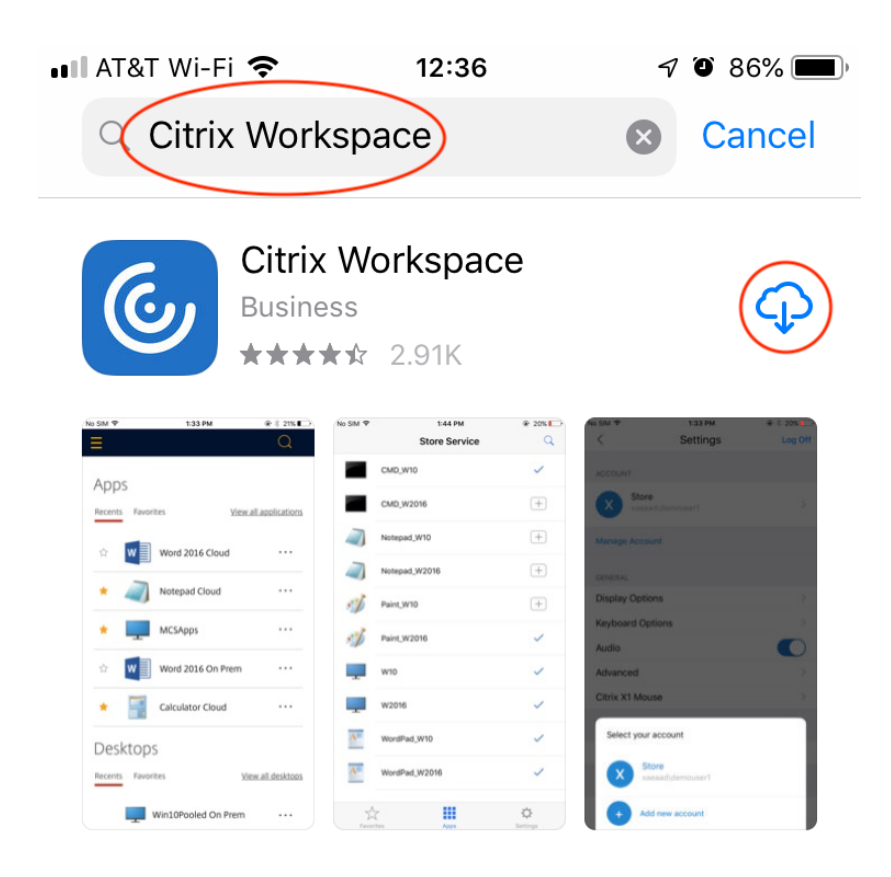

## **DEVELOPER**

Citrix Systems, Inc.

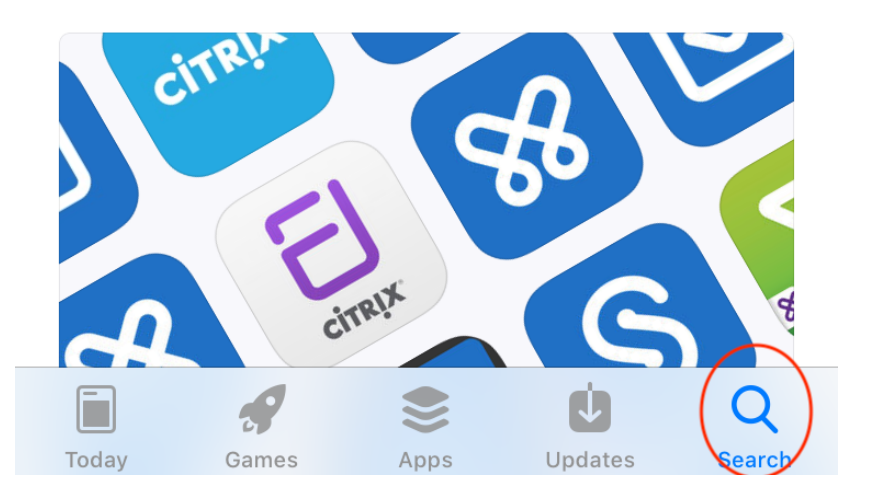

**Step 3.** Once Citrix Workspace is installed, tap on the Workspace icon to setup Citrix Workspace so it will work with CHRIS.

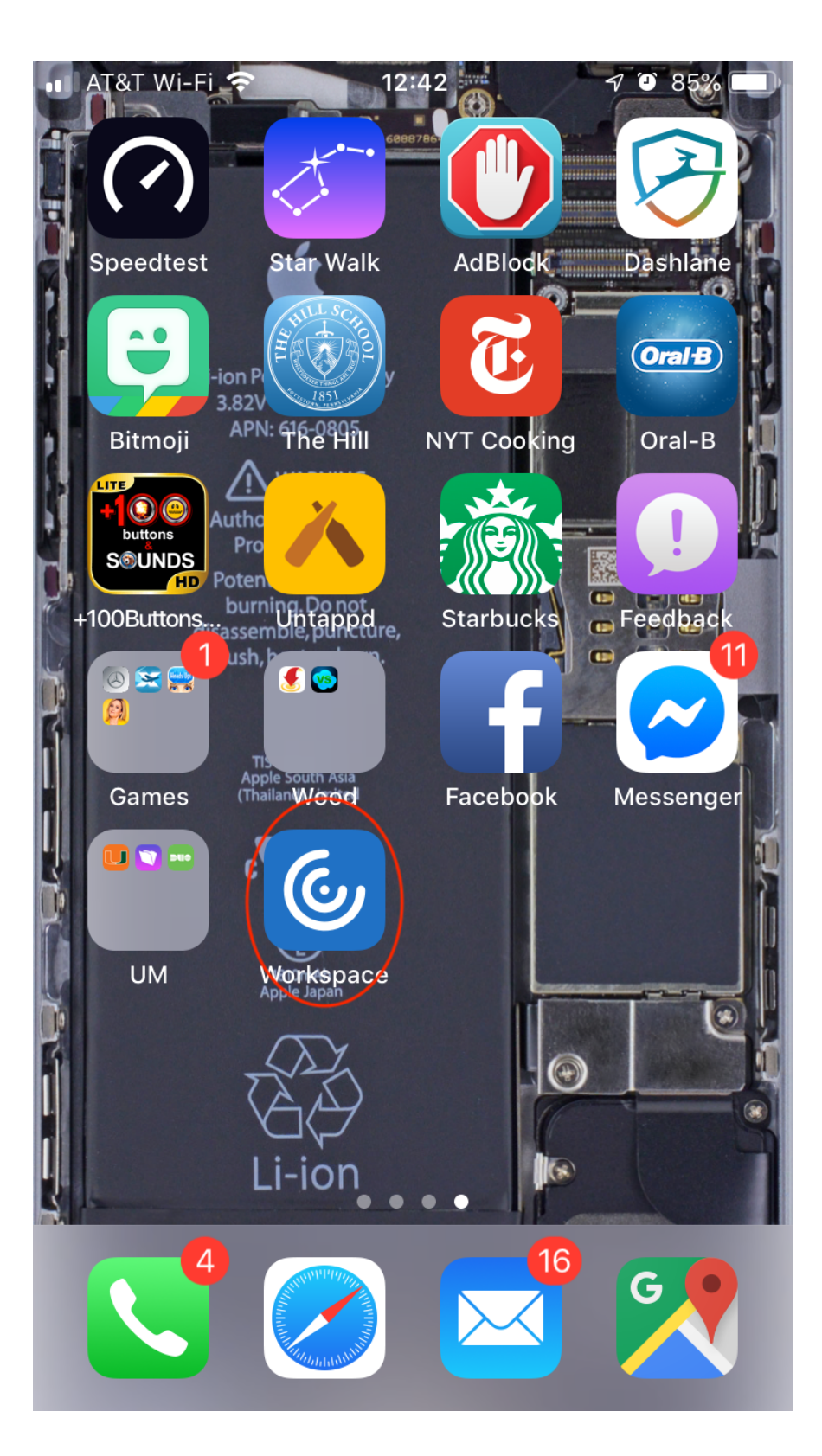

**Step 4.** You do not need Workspace to send notifications. Tap "Don't Allow" when Citrix Workspace asks to send notifications.

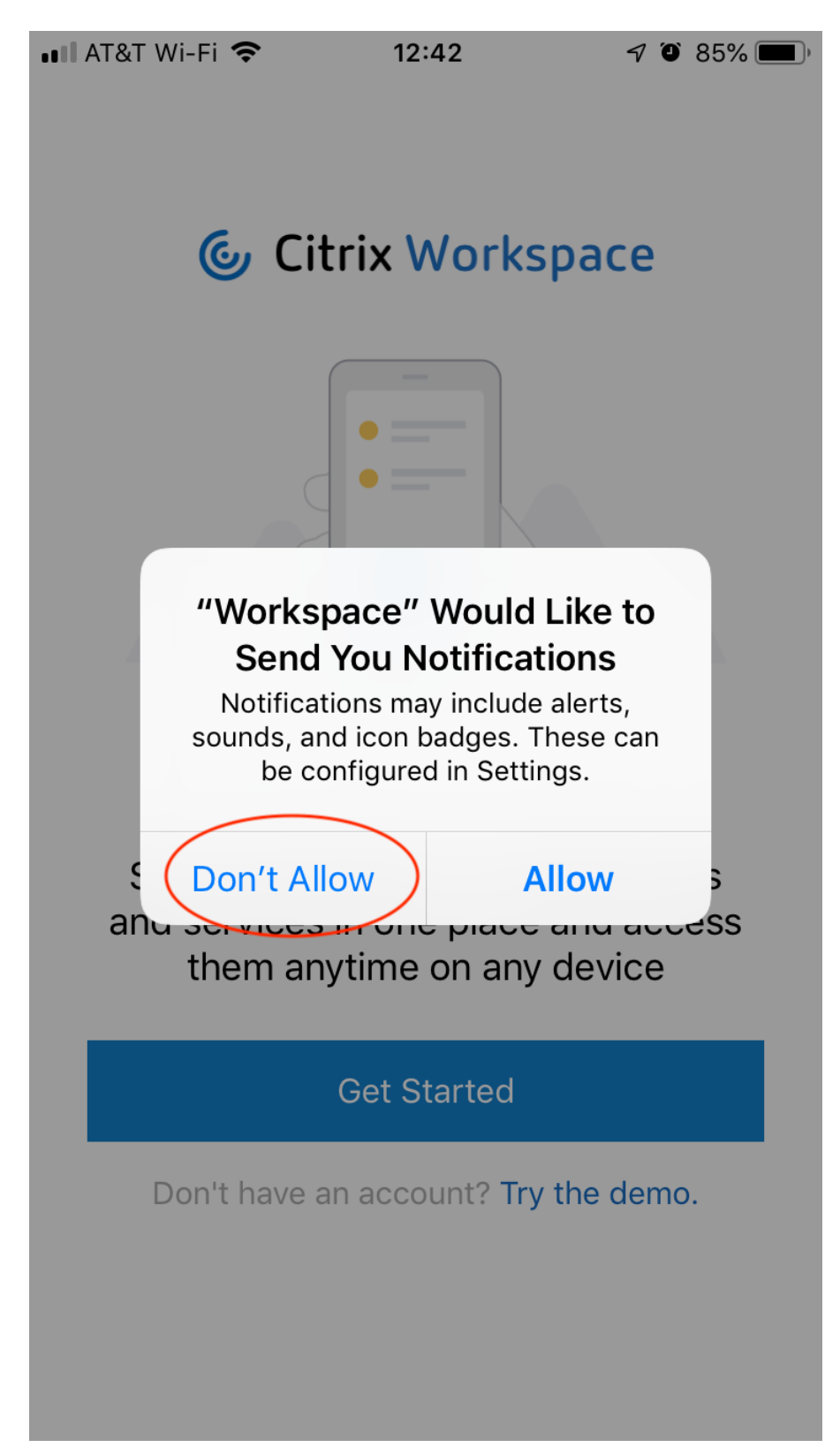

**Step 5.** Tap the "Get Started" button to enter the setup screen in Citrix Workspace app.

 $\bullet$  ill AT&T Wi-Fi  $12:42$  $\mathcal{P}$  0 85%

**& Citrix Workspace** 

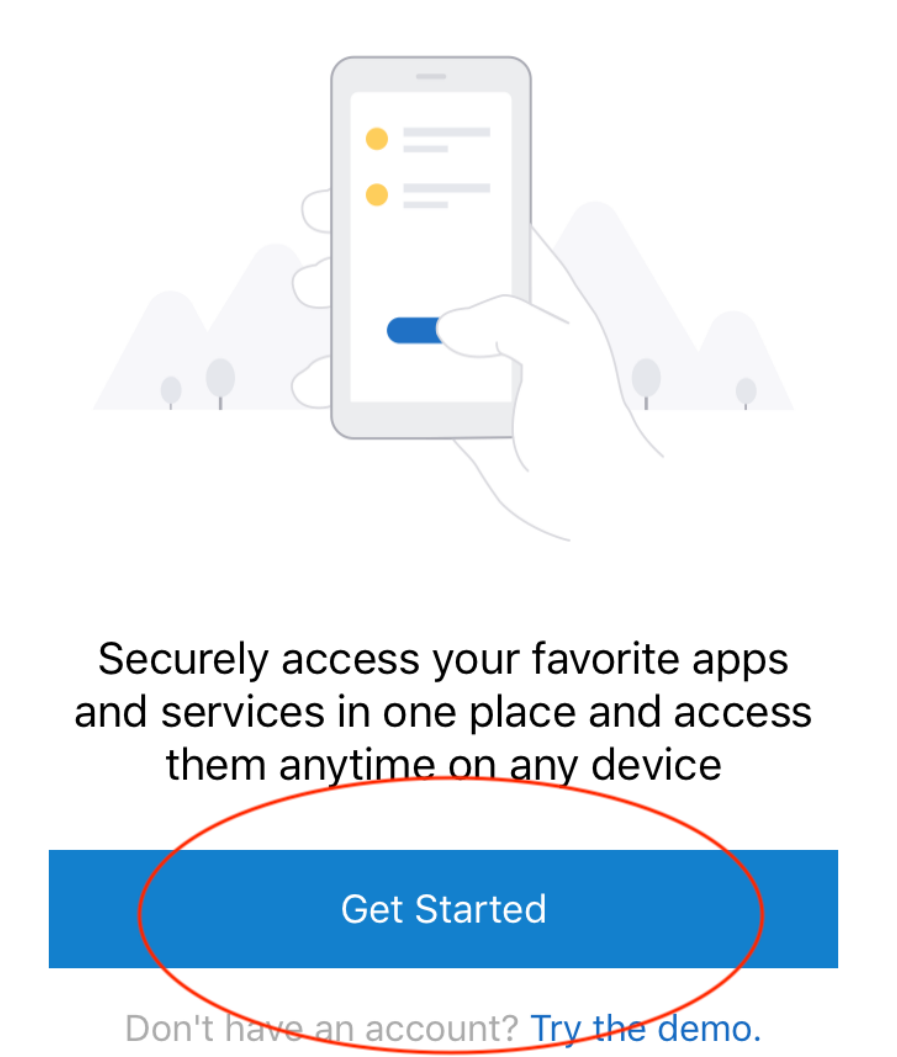

**Step 6.** On Welcome Screen enter "https://chrisdata.miami.edu" next to the home icon.

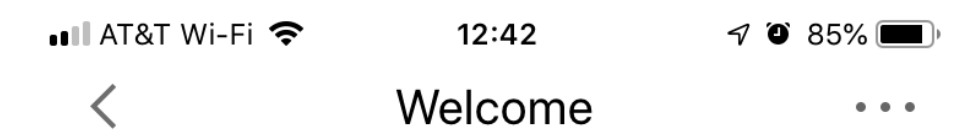

To get started, enter your company email address or Store URL

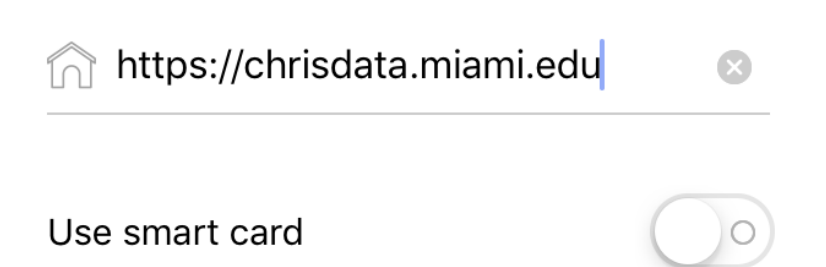

Continue

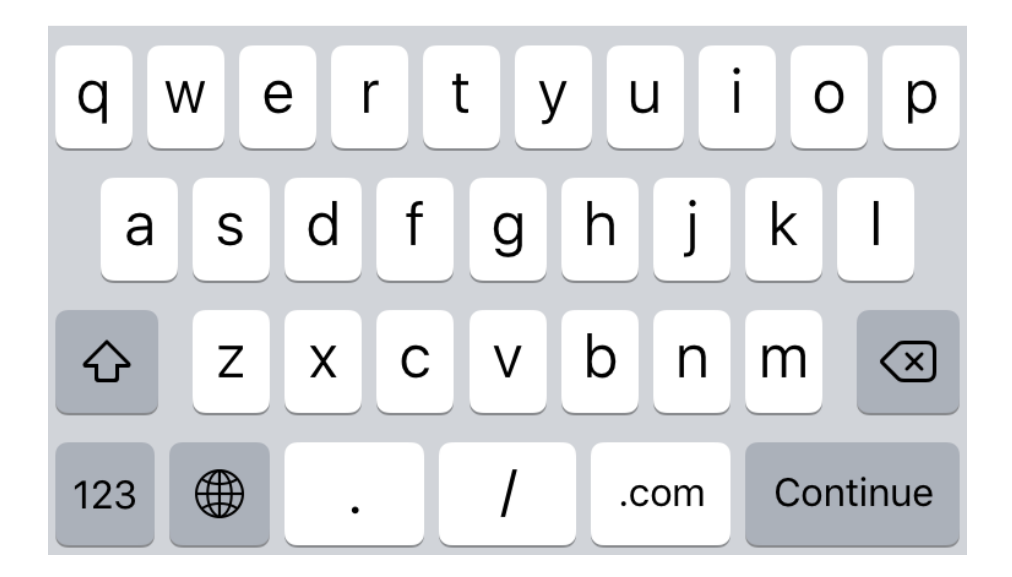

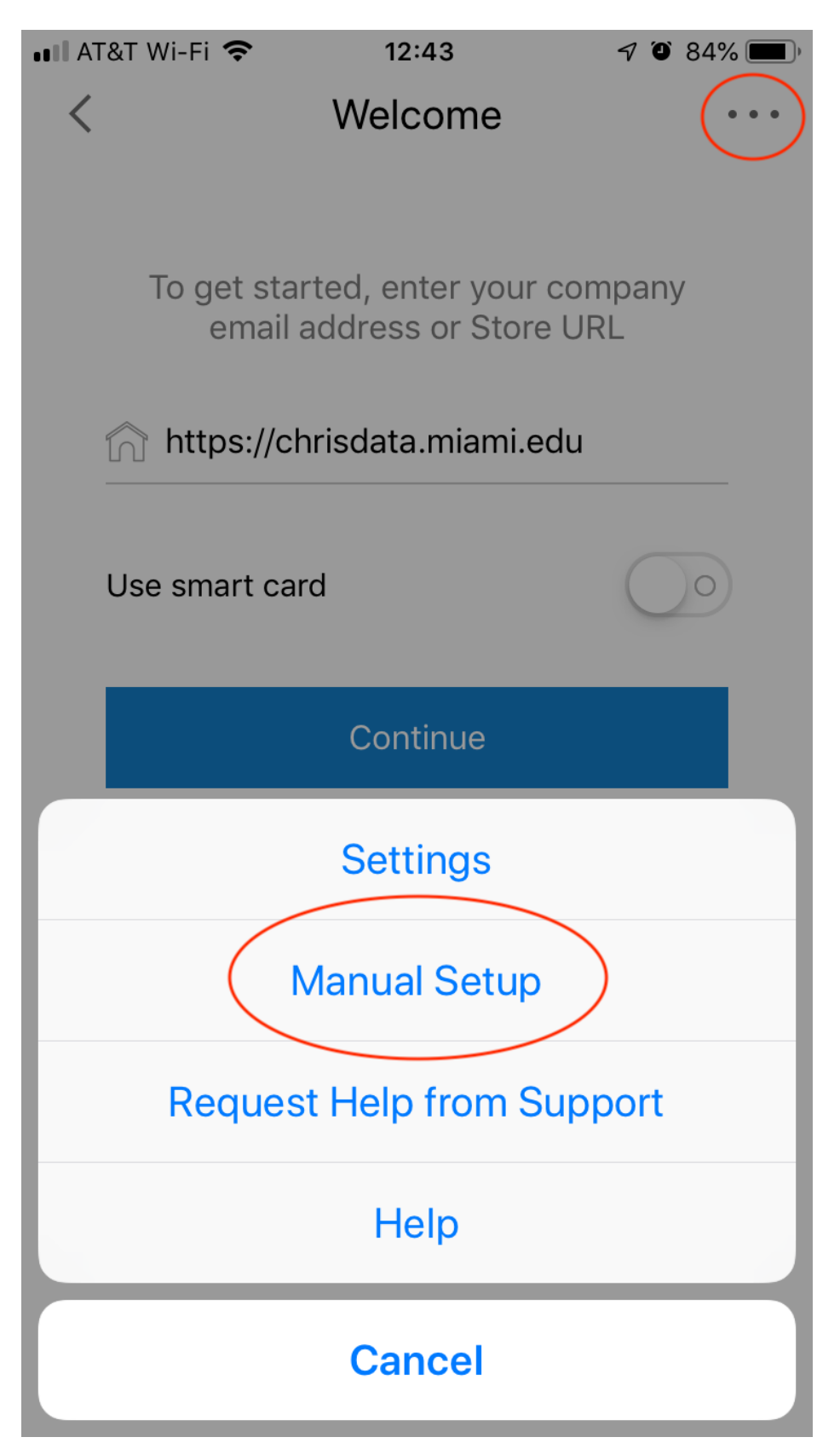

**Step 7.** Tap the three dots at the top right and then select, "Manual Setup".

**Step 8.** Check Web Interface to select it and enter "CHRIS" next to "Description and then tap Save at the top right of the screen.

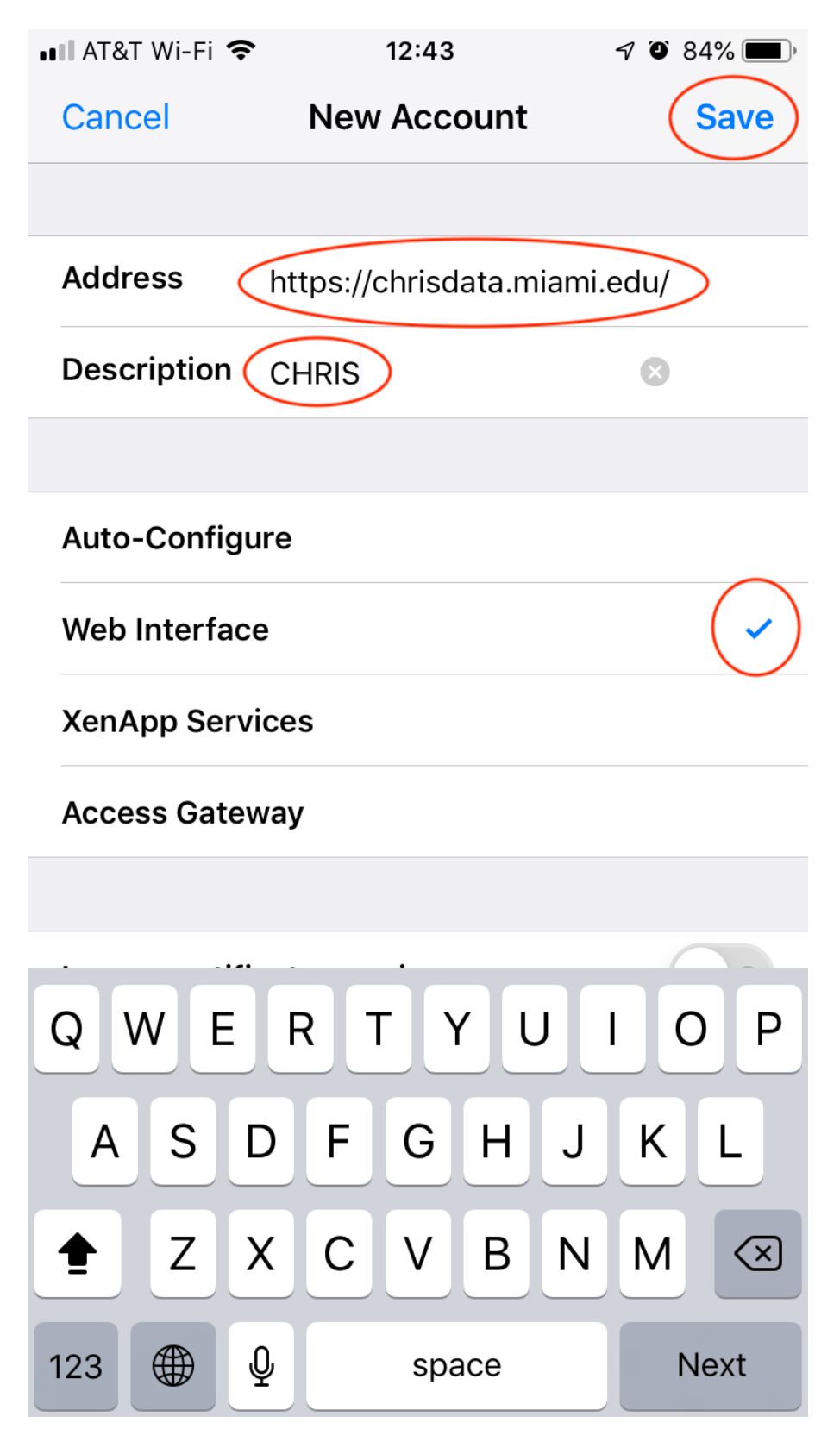

**Step 9.** Tap "CHRIS" under "Select your account".

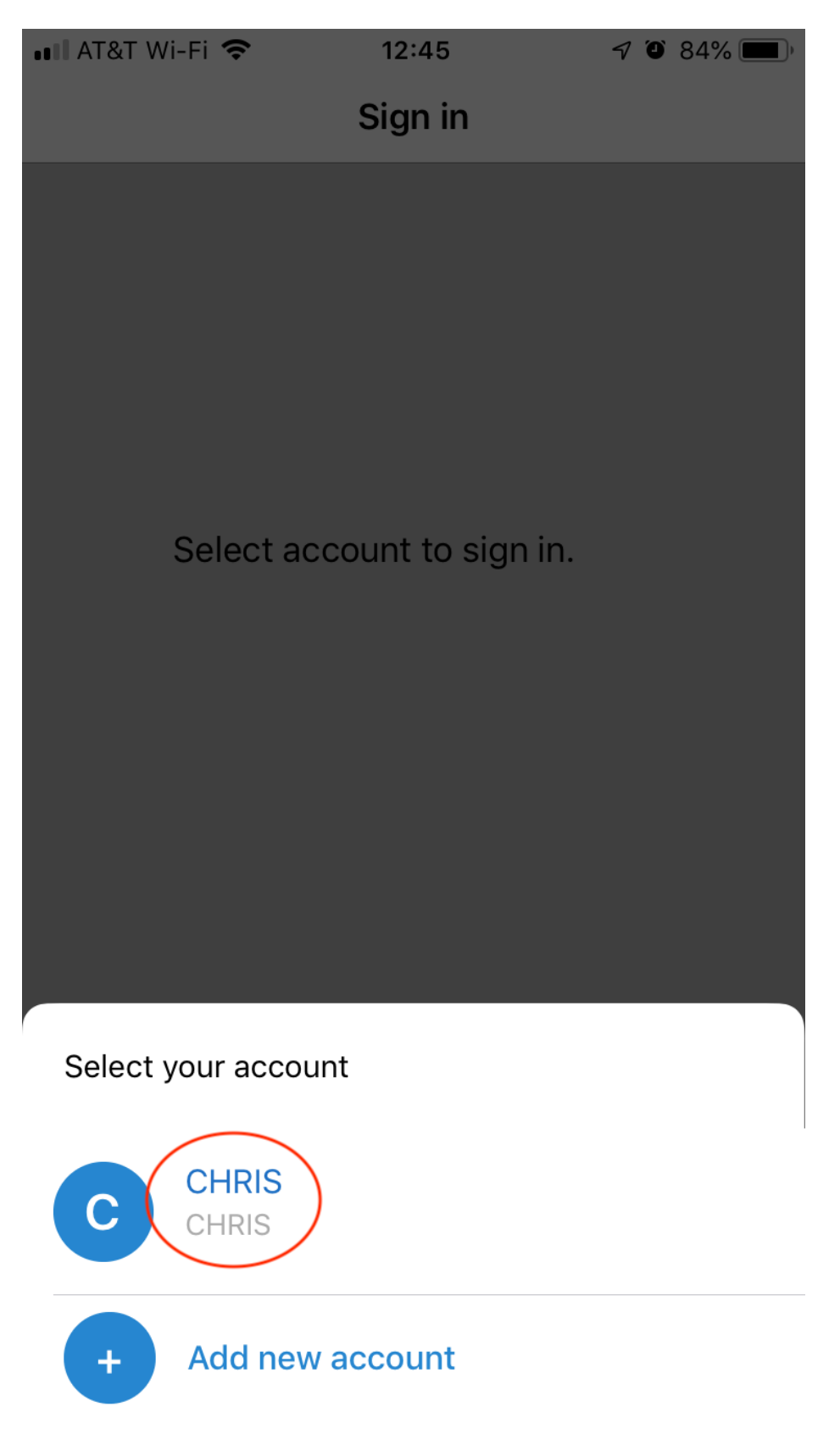

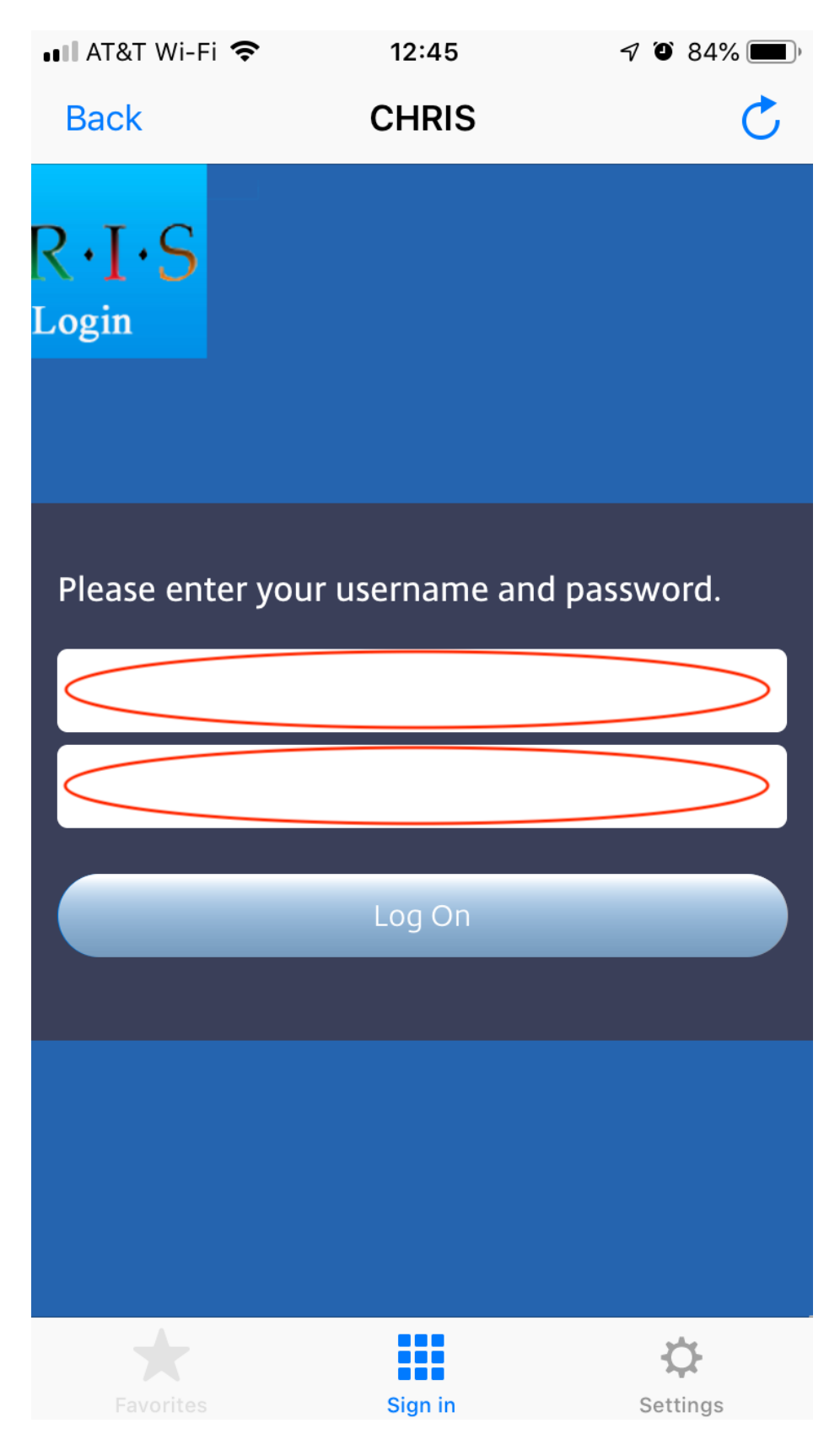

**Step 10.** Login to CHRIS as you normally would from a Mac or PC.

**Step 11.** To login to CHRIS using an iPad or iPhone, tap on the Workspace icon from Step 3 and then tap the "CHRIS" account from Step 9.

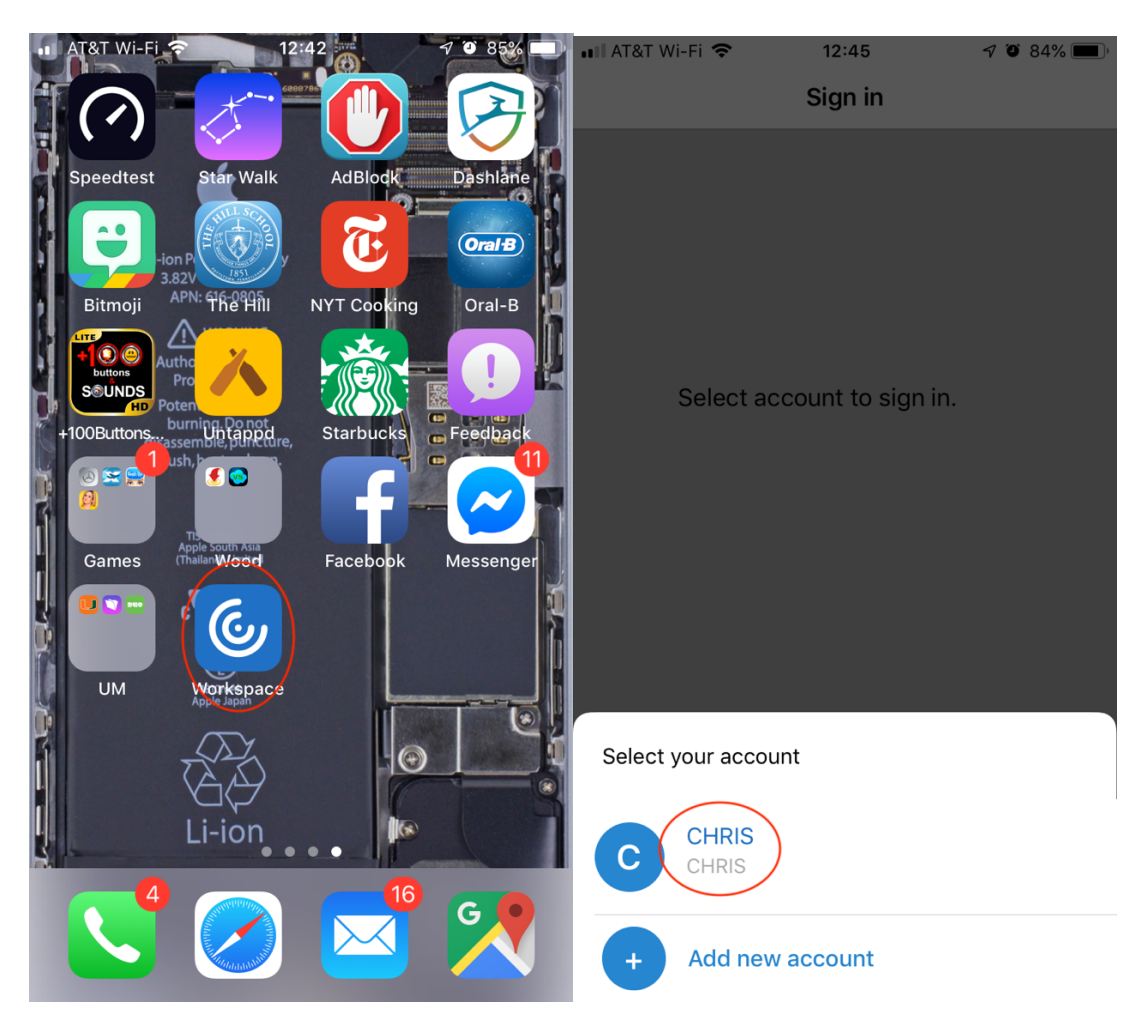

**Step 12.** Login to CHRIS as you would from a PC or Mac.

If you experience any issues installing the Citrix Client, please see the [Troubleshooting](https://support.citrix.com/en/products/citrix-workspace-app) section or call the CHRIS [Help Desk.](http://www.chris.miami.edu/support/support.html)